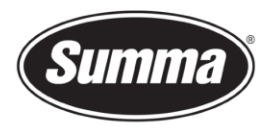

## Firmware Upgrade

This manual describes how to upgrade the firmware on a S Class 3 roll cutter.

## 1 Revision History

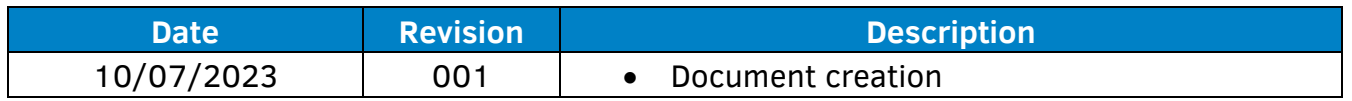

## 2 Required

- Summa Cutter Control v5.13 or higher
- Internet connection

## 3 Procedure

- 1. Raise the pinch rollers and (re)boot the cutter.
- 2. Connect the cutter to the computer.
- 3. Start Summa Cutter Control.

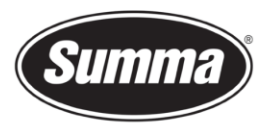

Summa nv Rochesterlaan 6 8470 Gistel Belgium

4. In the 'Actions'-tab (1), click on the 'Upgrade firmware'-button (2).

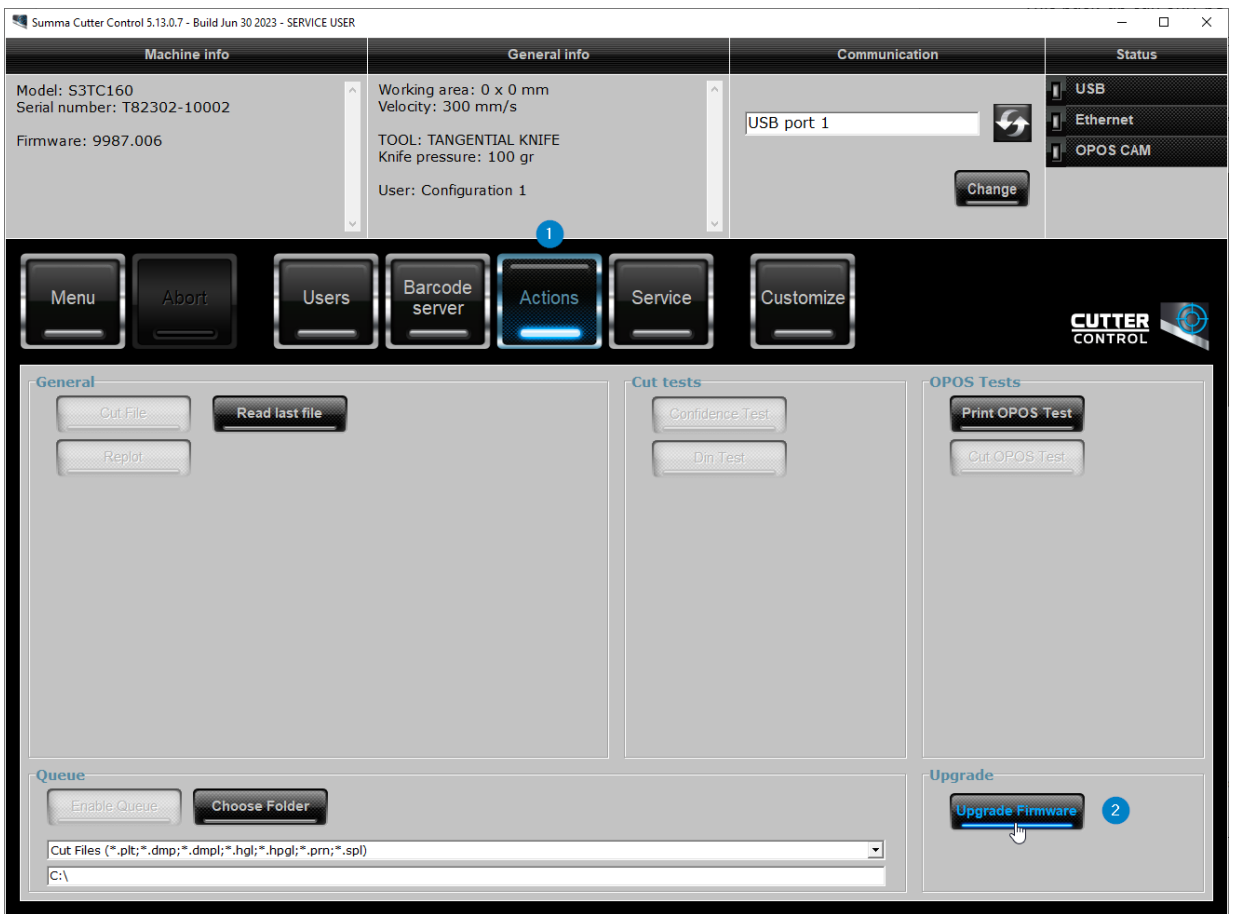

- 5. You'll be presented 2 options to choose from:
	- Summa website: the latest upgrade file will be downloaded automatically from the web and used to update the cutter.
	- Local file: Locate the upgrade file you downloaded from the Summa website to update the cutter (https://www.summa.com/en/support/software-firmware/).

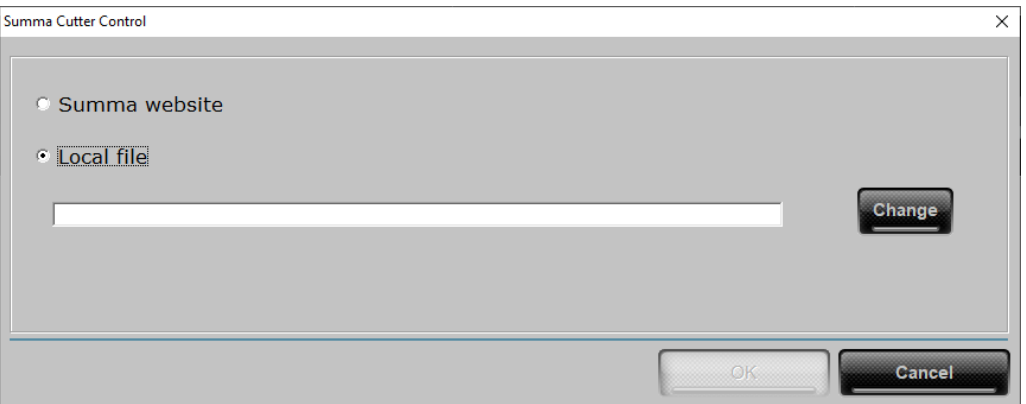

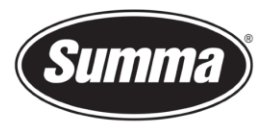

Summa nv Rochesterlaan 6 8470 Gistel Belgium

6. Click 'OK' to start the upgrade. A status bar will appear on the cutter screen.

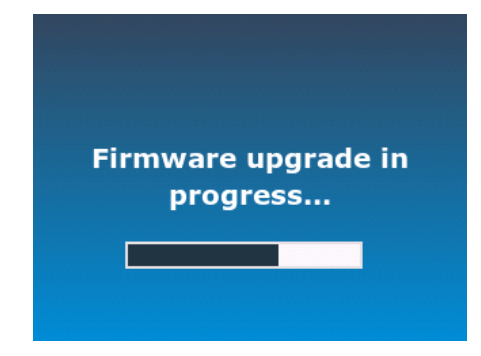

7. Reboot the cutter when the following message appears on the screen of the cutter. Switching off or cutting off the power during this process may cause harm to the cutter.

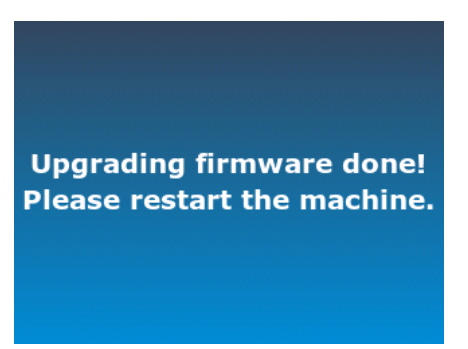

Revised July 10, 2023